# s4 の使い方

ジュニアドクター鳥海塾

## 目次

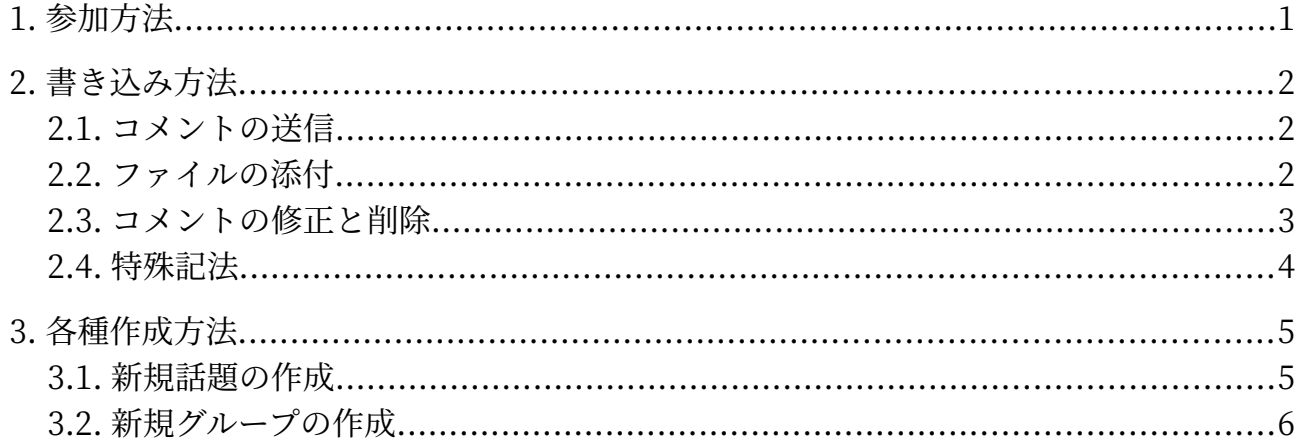

## <span id="page-2-0"></span>1. 参加方法

グループ一覧から「JD 鳥海塾○期生」の掲示板をクリックする。 ホーム▼ 参加者一覧<br> グループ一覧▼ 招待 再ログイン グループ関連操作 新規グループ作成 グループ一覧 <mark>以下一覧のうち: □参加中以外隠す □管理者参加以外隠す</mark><br>|グループ種別... <mark>> | で絞る</mark> |次の語を含むグループで検索: 送信 リセット 9件中の1件めから 講義関連 講義関連 講義関連 講義関連 講義関連 講義関連 講義関連 講義関連 深  $\Delta$  $703$ 鳥海塾 ∕ JD鳥海塾3期生 桜(さくら) 松(まつ) 萩(はぎ) 牡丹(ぼたん) 梅(うめ) 菖蒲(あやめ) 藤(ふじ) (ADMIN) (Member) (Member) (Member) (Member) (Member)

「自身の加入状態を操作する」にチェックを入れる。

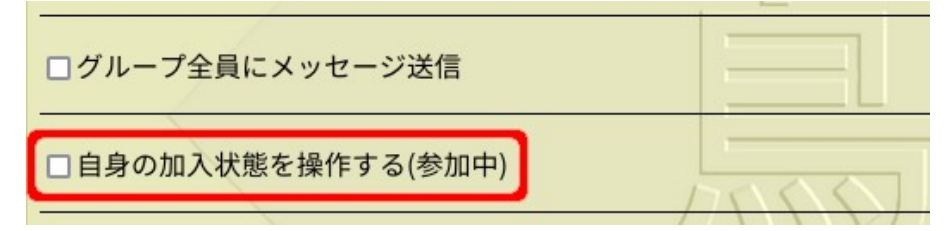

「メンバーとして」の欄の「参加」を選んで送信ボタンを押す。

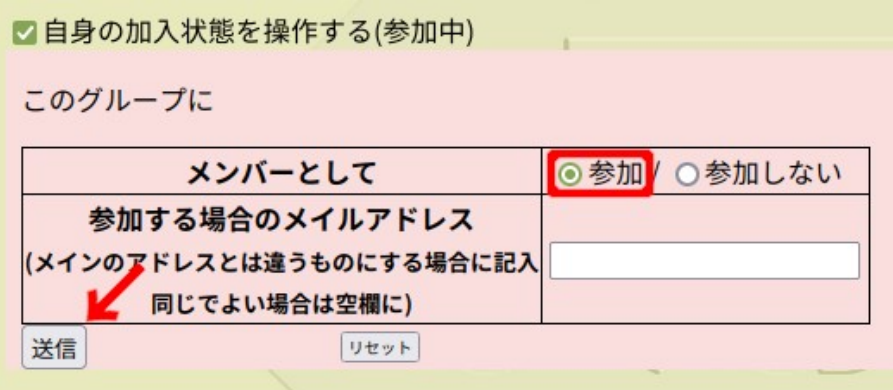

1

## <span id="page-3-2"></span>2. 書き込み方法

## <span id="page-3-1"></span>2.1. コメントの送信

話題一覧から書き込みたい場所の VIEW をクリックする。

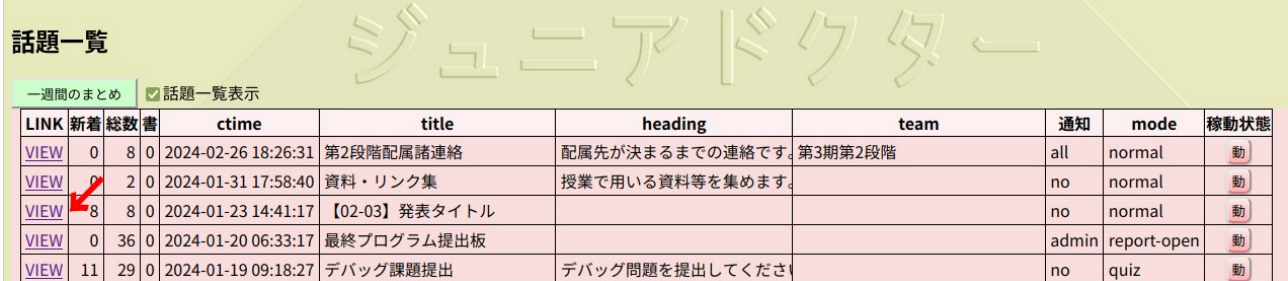

 画面下の「コメントする」にチェックが入っていることを確認し、四角い箱に内容を書き込んで送 信ボタンを押す。

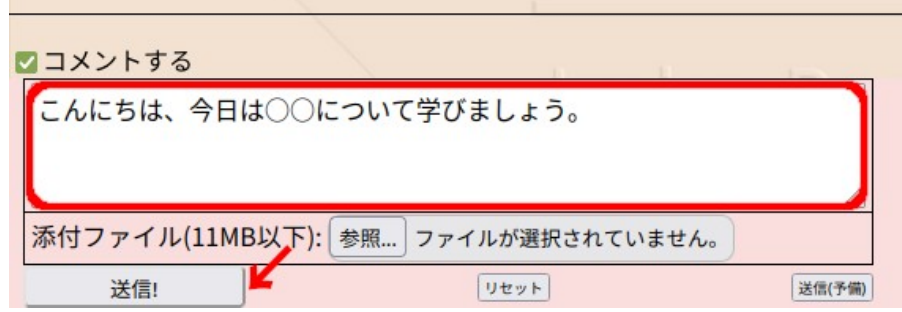

#### 2.2. ファイルの添付

<span id="page-3-0"></span>「添付ファイル」の横にある「参照...」をクリックする。

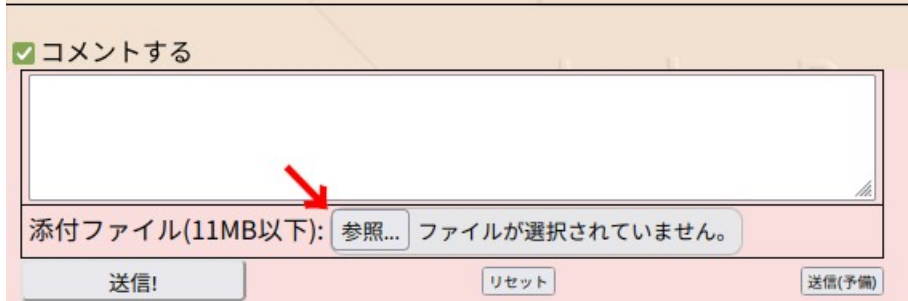

添付したいファイルを選んで送信ボタンを押す。

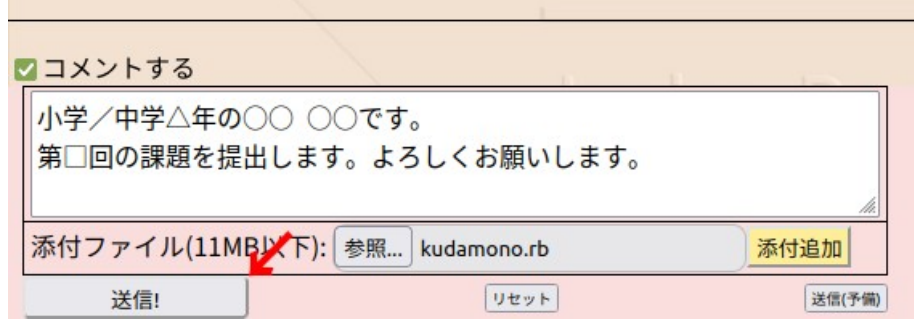

#### **注意ポイント!!**

1.コメントを入力していない状態だとファイルを送信することができない。

2.テキスト、画像、音声、動画、ODF や PDF 形式、圧縮ファイル、データベースファイルでないと送 信できない。

→これらを確認しても送信ができなかったら、メンターに相談しよう!

#### <span id="page-4-0"></span>2.3. コメントの修正と削除

r.

コメントの左上にある編集をクリックする。

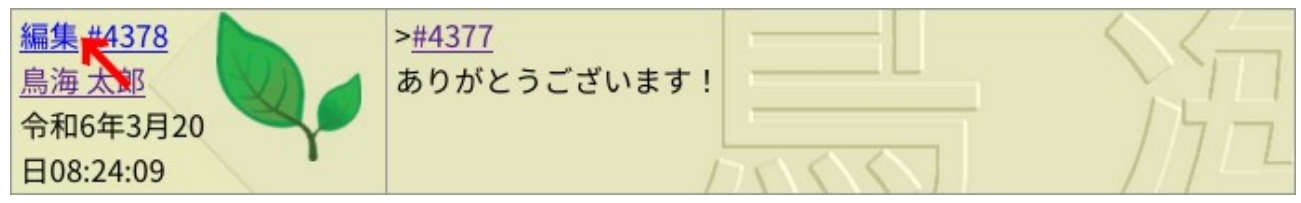

 「本文」の内容を修正したら OK ボタンを押す。コメント自体を削除したい場合は、「このエントリ の削除」にチェックを入れてから OK ボタンを押す。

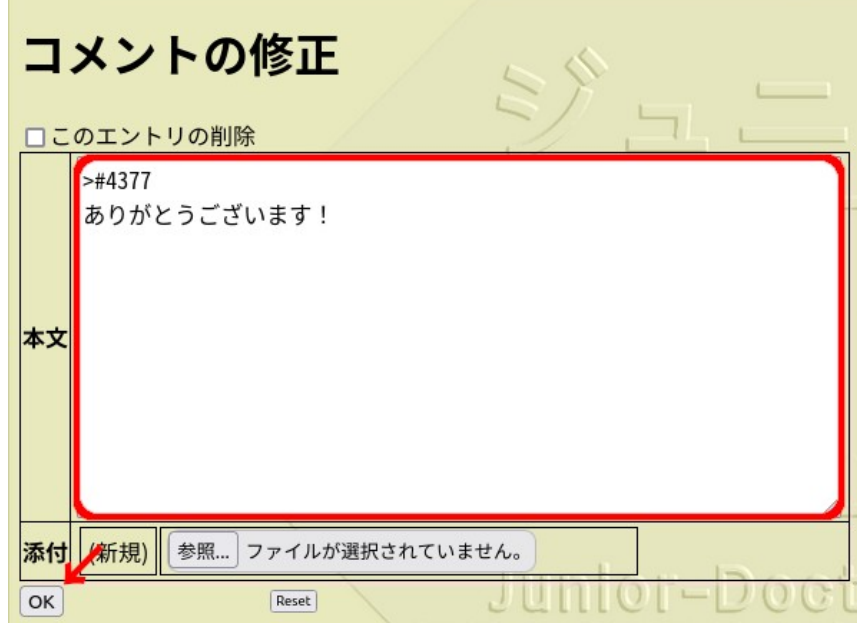

#### <span id="page-5-0"></span>2.4. 特殊記法

s4 では見出しや箇条書きなどコメントに使用できる特殊な記法がある。このとき、記号は全て半角 で入力する。ここで、しは半角空白を表す。

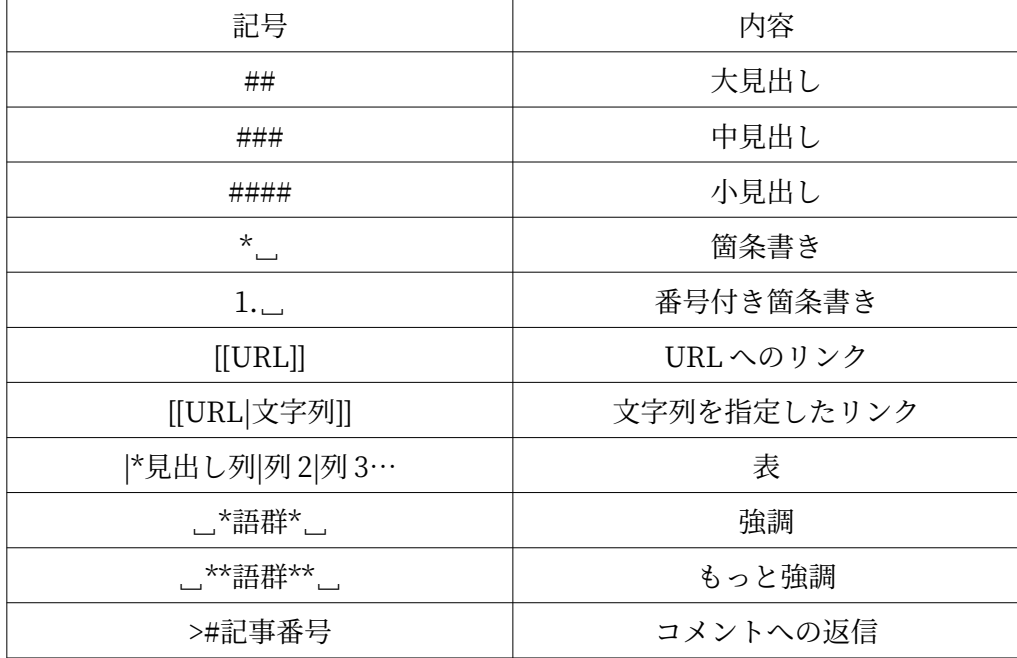

#### 【使用例】

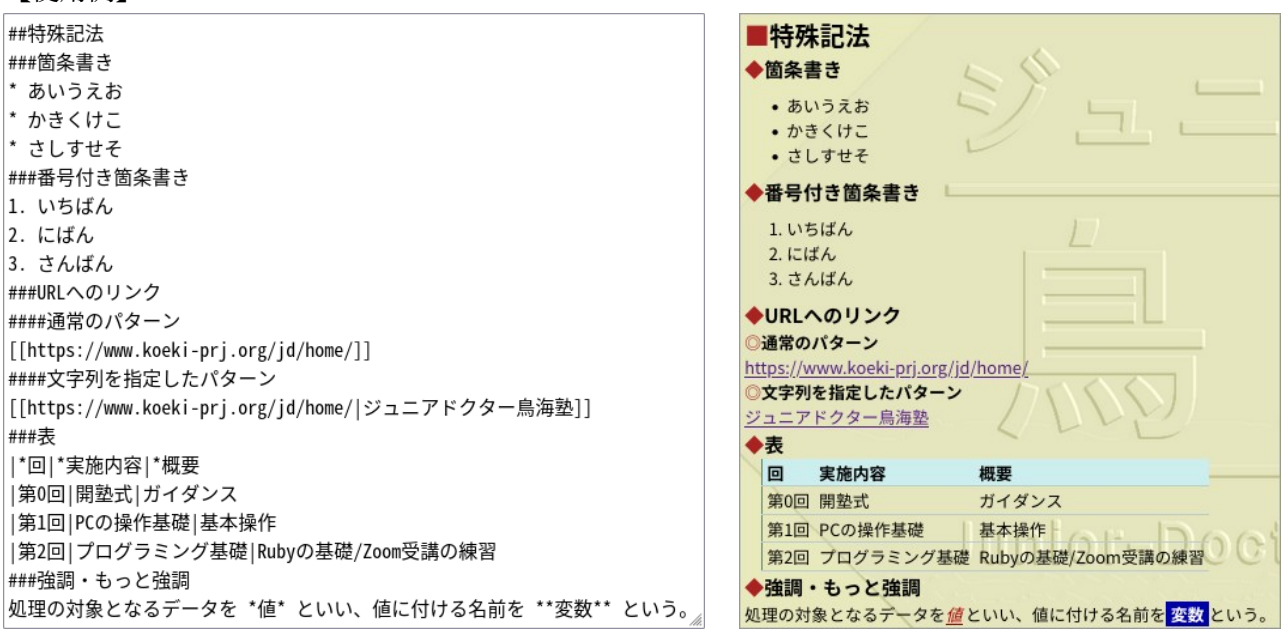

※他にも特殊記法はいくつかあり、コメントの入力欄にマウスを合わせることで一覧が表示される。

## <span id="page-6-1"></span>3. 各種作成方法

### <span id="page-6-0"></span>3.1. 新規話題の作成

話題を作成したいグループを開き、左から 2 番目のグループの新規話題作成をクリックする。

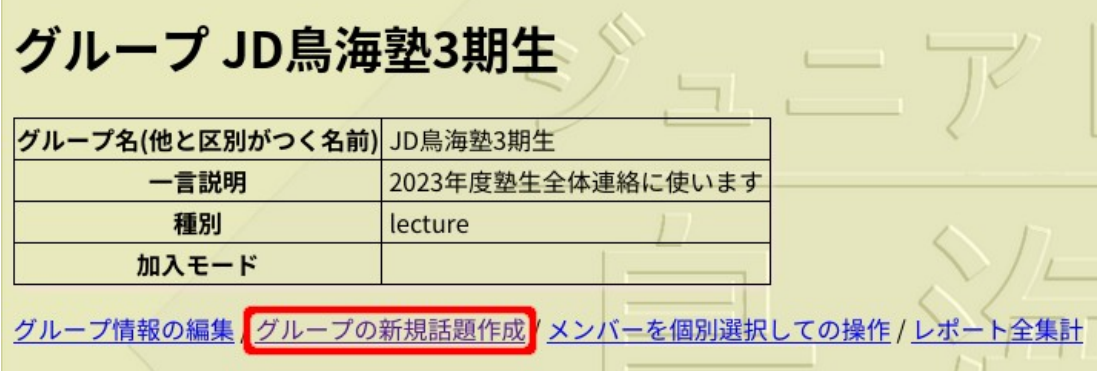

「タイトル」と「序文」を入力し OK ボタンを押す。

| 序文は簡単に詳しくはコメントに |                                 |
|-----------------|---------------------------------|
| 用途              | 普通の掲示板<br>$\checkmark$          |
| タイトル            | チーム連絡                           |
| コメント書込通知        | しない<br>$\checkmark$             |
| 稼動状態            | 稼動<br>$\checkmark$              |
| 数式使用(MathJax)   | □記事中\(数式\) または\[数式\] を使う場合はチェック |
|                 | チームの連絡用の掲示板です。                  |
| 序文              |                                 |
|                 |                                 |
| OK              | Reset                           |

 「用途」は、「普通の掲示板」「レポート提出用(相互に参照可能)」「レポート提出用(添付ファイ ルは管理者のみ参照可能)」「クイズ(管理者以外は本人の記事のみ見える)」「集計」から選択できる。

 また、「コメント書込通知」は、「しない」「管理者のみに通知(グループの場合のみ)」「所有者全 員に通知」から選択できる。

## <span id="page-7-0"></span>3.2. 新規グループの作成

 鳥海塾全体やチームのグループとは別に、新規でグループを作ることもできる。プログラム作成やタ イピングなど、学びにつながる内容なら積極的に作ろう。

グループ一覧から「グループ関連操作」の新規グループ作成をクリックする。

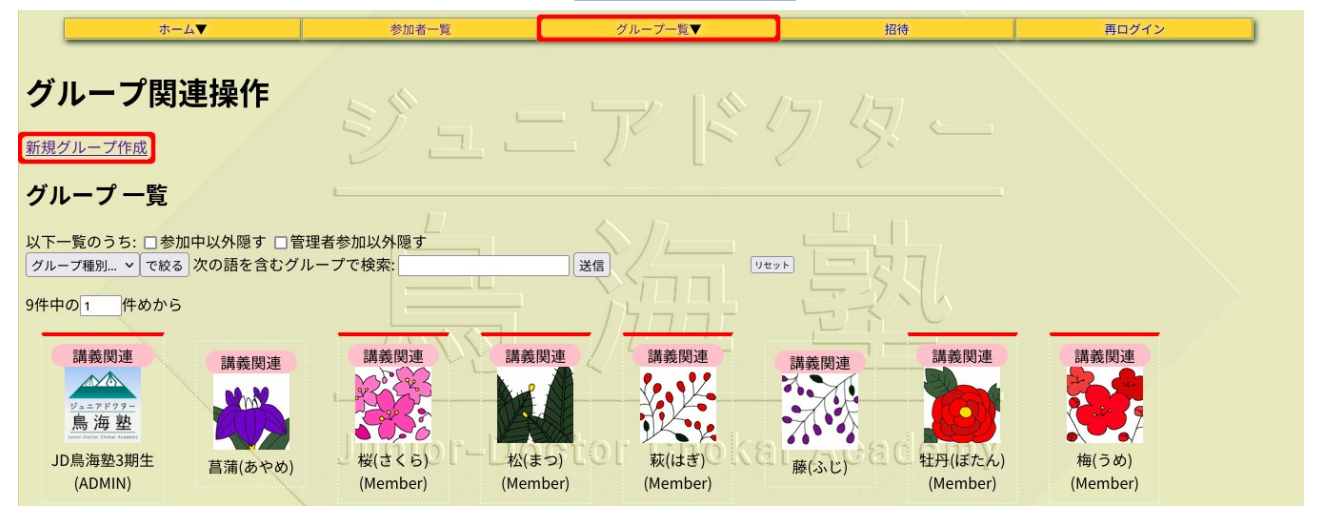

「グループ名」と「一言説明」を入力して「加入モード」を選ぶ。そして「プロフィール画像」を設 定し OK ボタンを押す。「種別」は用途に応じて選択する。

グループ作成 グループ名に使用できない文字は自動的に削除されます。 グループ名(他と区別がつく名前)シイピング練習 一言説明 Trrで高得点を目指そう! 種別 講義関連  $\check{ }$ 加入モード ◎ 自由参加 ○管理者承認制 プロフィール画像 参照... jdlogo A.png OK Reset